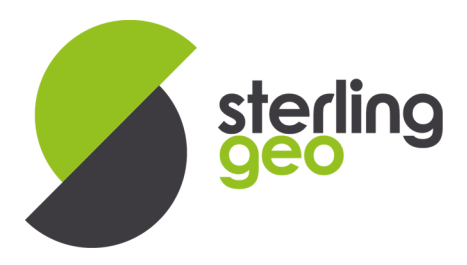

## HOW TO LICENSE FME SERVER

As of FME 2016 Safe have introduced a new easier method of licensing FME Server that no longer requires the Flex License manager tool to be installed. The licensing process has been simplified however to automatically register the server an internet connection is required in order to contact Safe Software's licensing server.

## LICENSING PAGE

The Engine Management and Licensing page can be found via the panel on the left hand side of the web admin console when logging in as an administrative user as below,

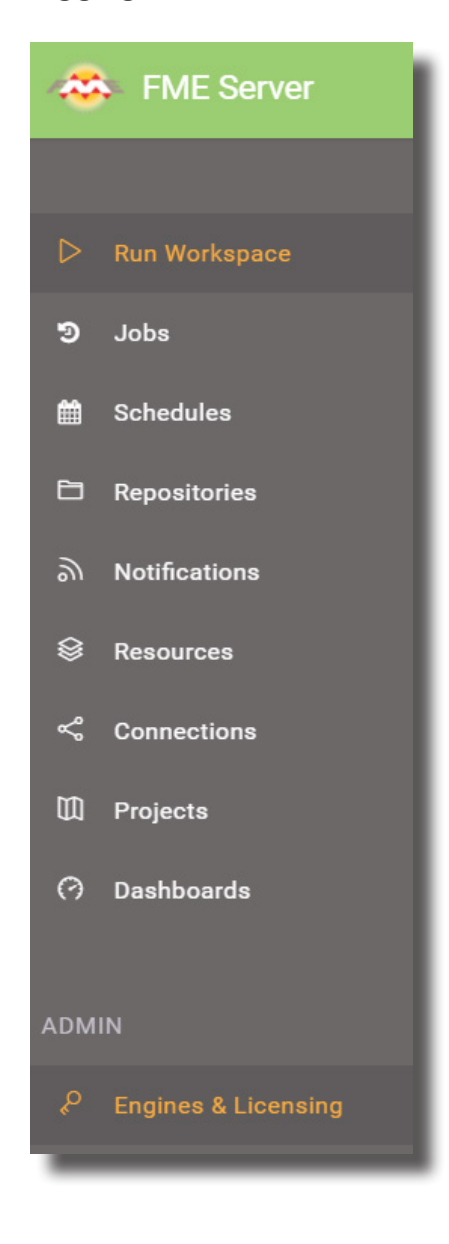

www.sterlinggeo.com

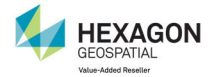

0800 912 0988

Partner

SAFE SOFTWARE

enquiries@sterlinggeo.com

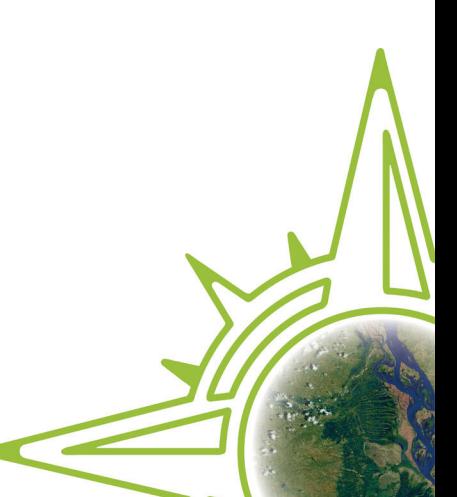

This will open the Engine Management page, the top of which contains the section relating to licensing. At the top of this if you click the Request License but to start the licensing process.

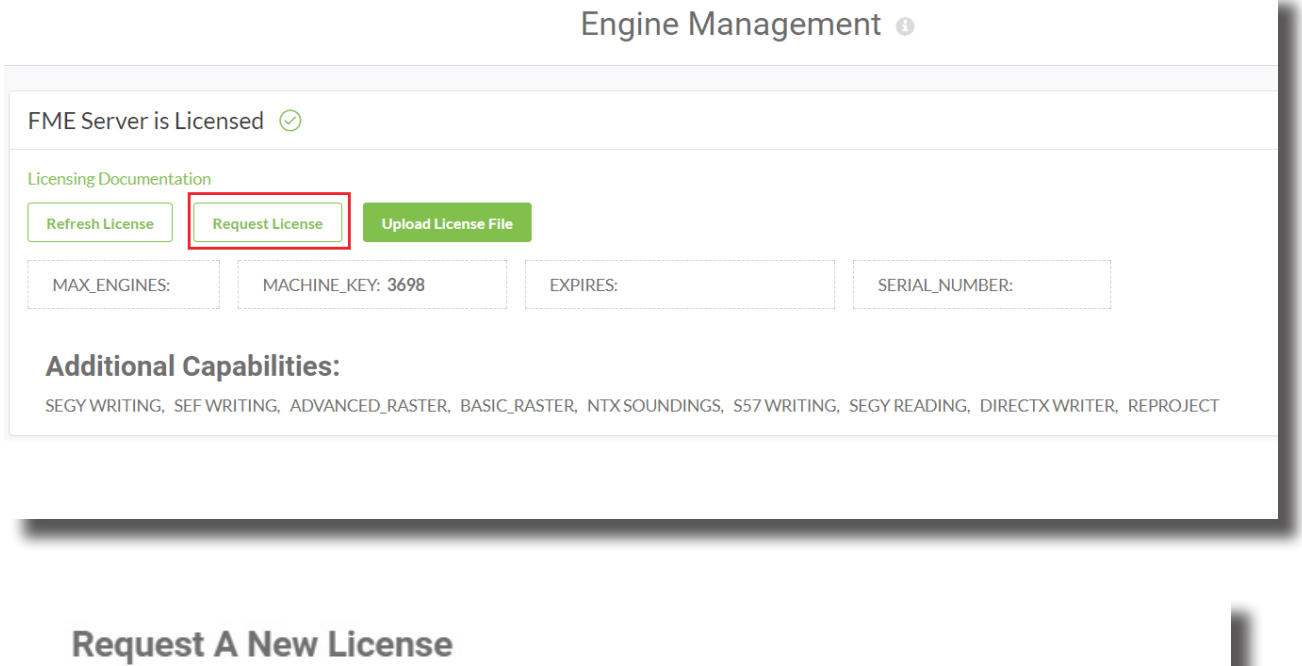

٠

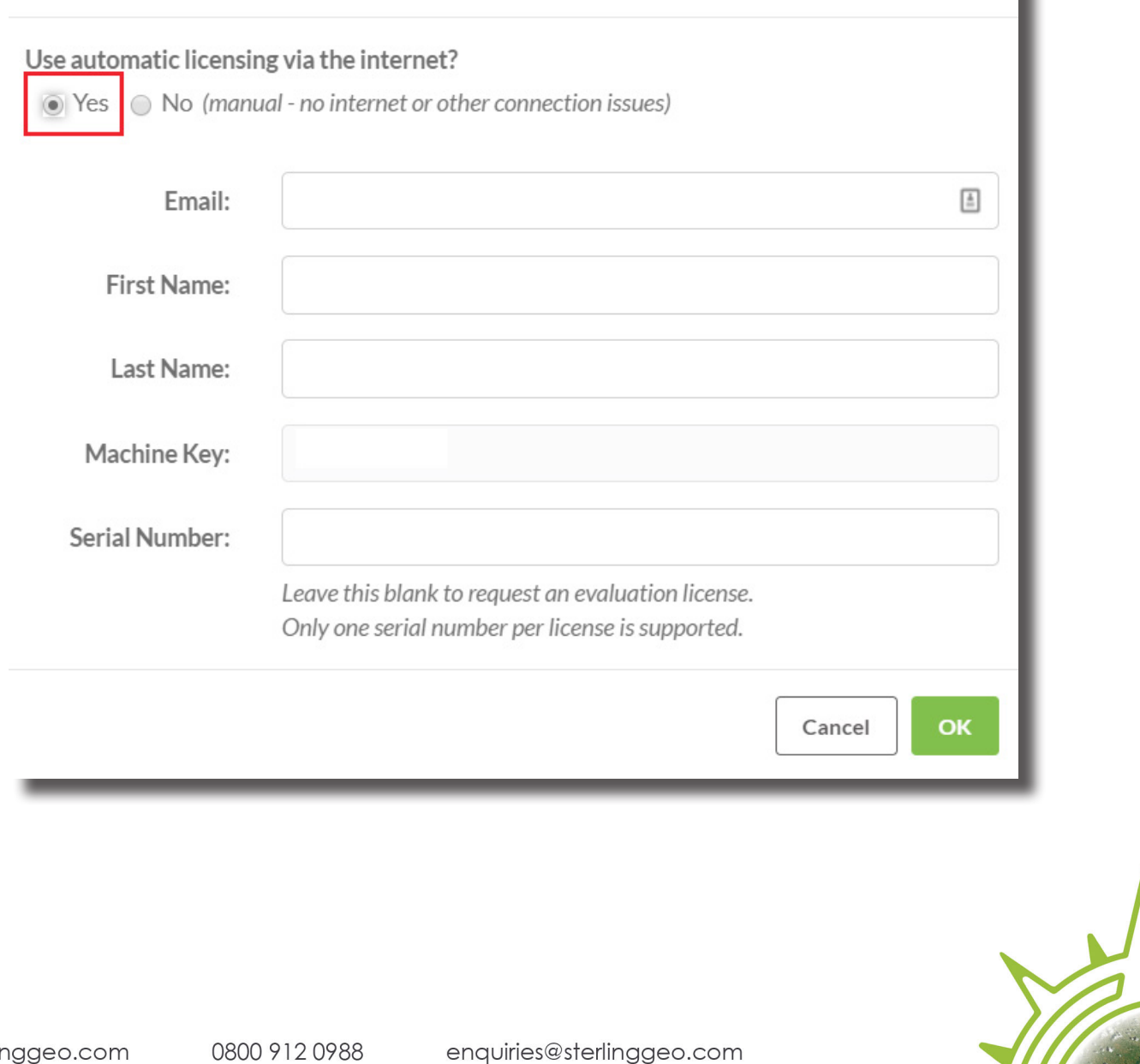

N

Partner

SAFE SOFTWARE

www.sterlinggeo.com

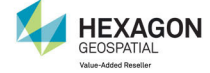

In this form you will need to enter your email address, first and last name and finally the Serial Number of your license. This will have been supplied to you by Sterling Geo, however if you do not have this please contact support@sterlinggeo.com and we will supply this.

Lastly click on OK. FME will submit the provided license information and verify this. It will automatically return a license file and license FME Server.

On completion you should see the Number of Engines available shown, the Machine Key, Serial Number and if applicable an expiry date for your license.

FME will automatically start the FME Engines and these will appear lower down the window.

## WITHOUT INTERNET CONNECTION

WWW.S

If the FME Server doesn't have an internet connection you can use the manual method by selecting no on as shown below.

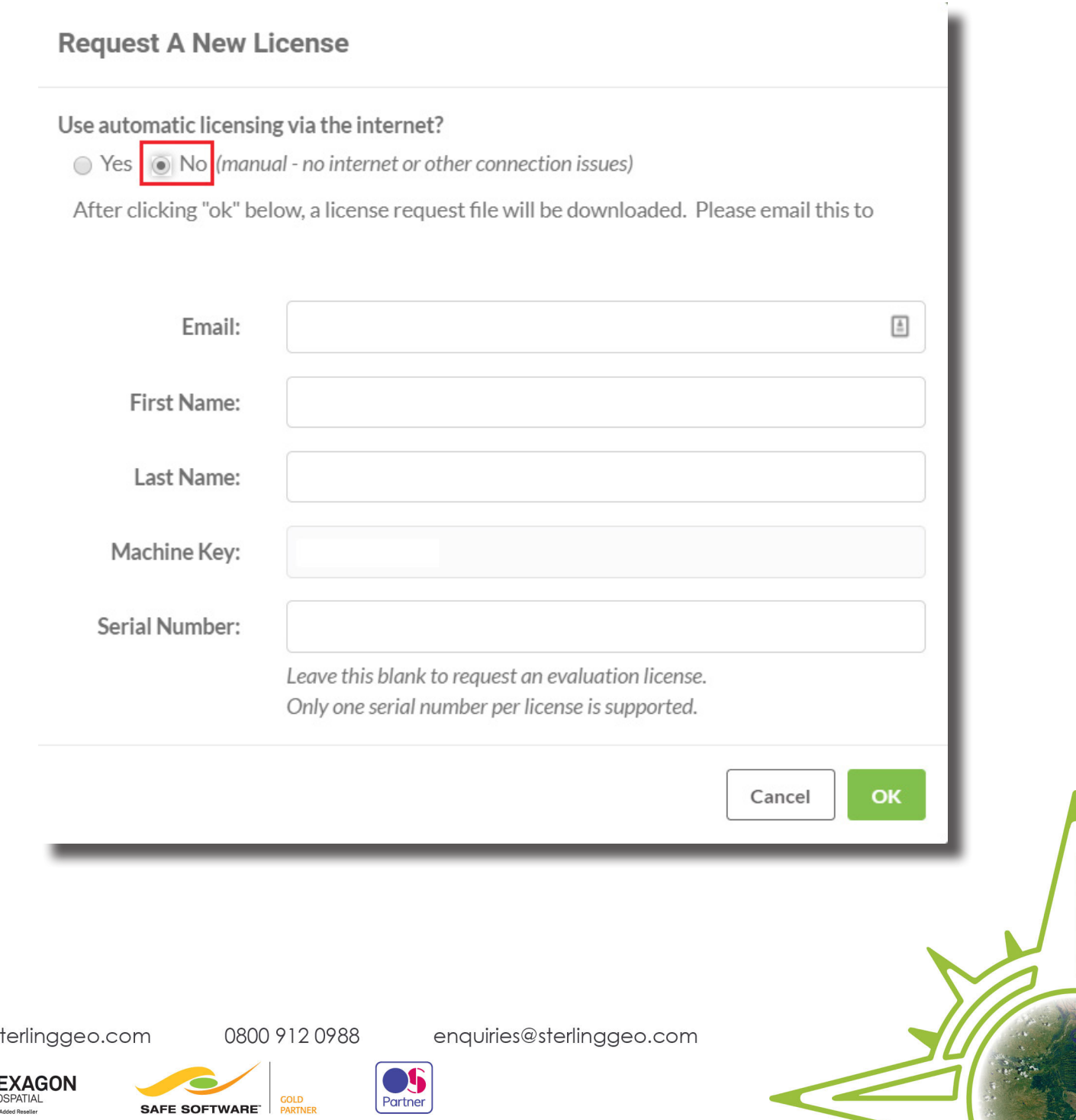

Complete the form with your email, first and last name along with the Serial Number if you know it. If not leave this blank. Then click on OK.

This will generate a file (json) that will download to your computer. Email this file to support@ sterlinggeo.com and we will generate your license file for you and email it to you.

To install the license file ensure you are on the Engine Management page for your FME Server instance. There is an upload License File option next to the Request License option you used earlier. Clicking on this will open a diaglogue box that will allow you to navigate to where you saved the license file Sterling Geo emailed to you and allow you to upload this to the server.

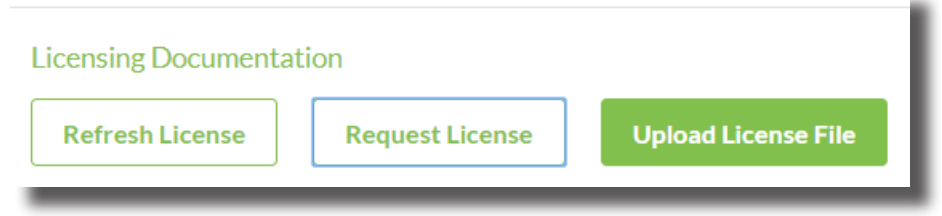

www.sterlinggeo.com

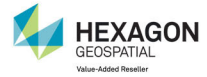

0800 912 0988

SAFE SOFTWARE

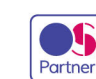

enquiries@sterlinggeo.com

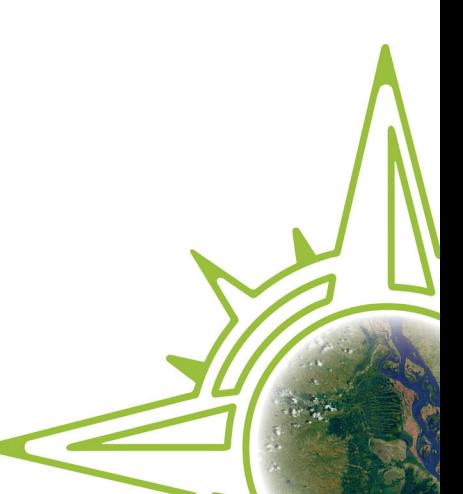